# Hortonworks Cybersecurity Package

**User Guide** 

(July 25, 2017)

docs.cloudera.com

#### **Hortonworks Cybersecurity Package: User Guide**

Copyright © 2012-2017 Hortonworks, Inc. Some rights reserved.

Hortonworks Cybersecurity Package (HCP) is a modern data application based on Apache Metron, powered by Apache Hadoop, Apache Storm, and related technologies.

HCP provides a framework and tools to enable greater efficiency in Security Operation Centers (SOCs) along with better and faster threat detection in real-time at massive scale. It provides ingestion, parsing and normalization of fully enriched, contextualized data, threat intelligence feeds, triage and machine learning based detection. It also provides end user near real-time dashboards.

Based on a strong foundation in the Hortonworks Data Platform (HDP) and Hortonworks DataFlow (HDF) stacks, HCP provides an integrated advanced platform for security analytics.

Please visit the Hortonworks Data Platform page for more information on Hortonworks technology. For more information on Hortonworks services, please visit either the Support or Training page. Feel free to Contact Us directly to discuss your specific needs.

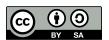

Except where otherwise noted, this document is licensed under Creative Commons Attribution ShareAlike 4.0 License. http://creativecommons.org/licenses/by-sa/4.0/legalcode

# **Table of Contents**

| ١. | Overview                                            | . 1 |
|----|-----------------------------------------------------|-----|
| 2. | Introduction to Metron Dashboard                    | 2   |
|    | 2.1. Functionality of Metron Dashboard              | 2   |
|    | 2.2. Metron Default Dashboard                       | . 4 |
|    | 2.2.1. Events                                       | . 4 |
|    | 2.2.2. Enrichment                                   | 4   |
|    | 2.2.3. YAF                                          | 5   |
|    | 2.2.4. Snort                                        | . 5 |
|    | 2.2.5. Web Request Header                           | . 6 |
|    | 2.2.6. DNS                                          | 6   |
| 3. | Customizing Your Metron Dashboard                   | . 8 |
|    | 3.1. Launching the Metron Dashboard                 |     |
|    | 3.2. Changing the Metron Dashboard Background Color |     |
|    | 3.3. Adding a New Data Source                       |     |
|    | 3.3.1. Prerequisites                                |     |
|    | 3.3.2. Configuring a New Data Source Index          |     |
|    | 3.3.3. Reviewing the New Data Source Data           |     |
|    | 3.4. Querying, Filtering, and Visualizing Data      |     |
|    | 3.4.1. Querying Your Data                           |     |
|    | 3.4.2. Filtering Your Query Results                 |     |
|    | 3.4.3. Visualizing Your Data                        |     |
|    | 3.5. Customizing Your Dashboard                     |     |
| 4. | Sharing the Metron Dashboard                        |     |
|    | 4.1. Exporting Search Information                   |     |
|    | 4.2. Importing Search Information                   |     |
| 5. | Triaging Alerts                                     |     |
|    | 5.1. Launching the Alerts User Interface            |     |
|    | 5.2. Displaying Alerts                              | 32  |
|    | 5.2.1. Displaying Additional Alerts Information     | 33  |
|    | 5.3. Searching Alerts                               |     |
|    | 5.4. Saving Your Searches                           | 34  |
|    | 5.5. Viewing Your Recent and Saved Searches         | 34  |
|    | 5.6. Customizing the Alerts Table                   | 36  |
|    | 5.7. Upcoming Features                              | 39  |
| 6. | PCAP                                                | 40  |
|    | 6.1. Capturing PCAP Data                            | 40  |
|    | 6.2. Processing PCAP Data                           | 40  |
|    | 6.3. Viewing PCAP Data                              |     |
|    | 6.4. Filtering PCAP Data                            |     |
|    | 6.4.1. Using CLI to Query PCAP Data                 |     |
|    | 6.4.2. Using REST API to Query PCAP Data            |     |
|    | 6.5 Porting PCAP Data to Another Application        |     |

# **List of Figures**

| 2.1. Dashboard-Snort Panel            |    |
|---------------------------------------|----|
| 2.2. Events                           | 4  |
| 2.3. Enrichment                       | 5  |
| 2.4. YAF                              | 5  |
| 2.5. Dashboard-Snort Panel            |    |
| 2.6. Dashboard-Bro Panel              | 6  |
| 2.7. Dashboard-DNS Panel              |    |
| 3.1. Ambari Task List                 |    |
| 3.2. Configure an Index Pattern       | 10 |
| 3.3. Discover Tab with Squid Elements | 11 |
| 3.4. Time Filter                      |    |
| 3.5. Query Search Text Entry Box      | 15 |
| 5.1. Alerts Information Panel         |    |
| 5.2. Searches Field                   | 34 |
| 5.3. Searches Panel                   |    |
| 5.4. Alerts Configure Table           | 37 |
| 5.5. Alerts Settings Panel            | 38 |

## 1. Overview

This guide is intended for use by Security Operations Center (SOC) analysts and investigators.

This guide describes two user interfaces and a tool included with HCP that are designed for the SOC analysts and investigators:

#### Metron Dashboard

A Kibana-based dashboard designed to identify, investigate, and analyze cybersecurity data. The Metron dashboard displays all of the data on a single dashboard enabling you to filter through the irrelevant data and display just the information, alerts, and context for which you are looking.

Refer to the following chapters:

- Introduction to the Metron Dashboard
- Customizing Your Metron Dashboard
- Sharing the Metron Dashboard

#### Alerts User Interface

This GUI is a standalone user interface that connects to Elasticsearch to show the alerts but also store all other data in the browser cache.

Refer to the following chapter:

Triaging Alerts

#### pcap

The pcap data source can rapidly ingest raw data directly into HDFS from Kafka. As a result, you can store all of the raw packet capture data in HDFS and review or query it at a later date.

Refer to the following chapter:

PCAP

# 2. Introduction to Metron Dashboard

This chapter describes the Metron dashboard which is a component of Hortonworks Cybersecurity Package (HCP) powered by Apache Metron. This next chapter provides instructions on setting up and modifying the dashboard. It also provides instructions on querying and viewing pcap information.

This chapter contains the following information:

- Functionality of Metron Dashboard [2]
- Metron Default Dashboard [4]

# 2.1. Functionality of Metron Dashboard

The Metron dashboard is a Kibana-based dashboard designed to identify, investigate, and analyze cybersecurity data. HCP supports Kibana 4.x. Kibana is an open source analytics and visualization platform.

The Metron dashboard displays all of the data on a single dashboard enabling you to filter through the irrelevant data and display just the information, alerts, and context for which you are looking. The Metron dashboard has several advantages over conventional SIEM tools, including flexibility, and the single pane of glass approach that displays all of the data on the same screen, requiring no jumping from console to console to gather the information.

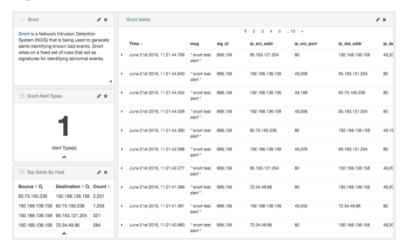

Figure 2.1. Dashboard-Snort Panel

HCP supports two types of messages: metadata and alerts. By convention there should be one panel per metadata telemetry and one panel that is a "catch all" panel for alerts. The Snort panels are a good example of these two panel types. However, the Snort alerts panel only lists alerts from Snort because the default Metron dashboard contains only one data source that produces alerts.

When HCP parses the telemetry data on ingest, it extracts and normalizes different parts of the message into a standard Metron JSON. Standardizing and normalizing field names and format allows HCP to search different telemetry messages with a single query.

The first telemetry type that HCP supports is metadata messages. Metadata messages are parsed enriched messages in the JSON format.

The second telemetry type that HCP supports is alerts telemetries. Alerts telemetries come from IDS sensors like Snort or mixed telemetries like application logs that contain some metadata and some alert messages. While it is possible to set up a new panel for each alert telemetry, it is more desirable to set up a single panel that contains all of the alerts. This guarantees that the query will pull in alerts from multiple telemetries (even mixed mode telemetries that have some metadata and some alerts associated with them). You can then set up a detailed table containing only the alerts. To set telemetry as alert you need to set is\_alert = true. This is already set up for HCP under the "Alerts" table.

The fields displayed for each alerts table can be customized. Ideally you want the fields of most importance (as well as the standard fields that telemetries are correlated on) to be displayed.

The following table contains a description of each of the Kibana components in the Metron dashboard.

Area Chart Panel You can use the **area chart panel** for stacked timelines

for which you want to see the total.

Data Table Panel Use the data table panel to provide a detail

breakdown, in tabular format, of the results of a composed aggregation. You can generate a data table from many other charts by clicking the grey bar at the

bottom of the chart.

Detailed Message Panel A detailed message panel displays the raw data from

your search query.

Document Table When you submit a search query, the 500 most recent

documents that match the query are listed in the **Documents** table which is displayed in the center of the

**Discover** window.

Field List A list of all of the fields associated with a selected index

pattern. This list is displayed on the left side of the

**Discover** window.

Line Chart Panel Use the **line chart** when you want to display high

density time series. This chart is useful for comparing

one series with another.

Mark Down Widget Panel You can use the mark down widget panel to provide

explanations or instructions for the dashboard.

Metric Panel You can use a **metric panel** to display a single large

number such as the number of hits or the average of a

numeric field.

Pie Chart Panel A pie chart is a circular statistical graphic that is ideal for

displaying the parts of some whole.

Tile Map Panel

The **tile map panel** type displays a map populated with your search results. This panel type requires an Elasticsearch geo\_point field that is mapped as type:geo\_point with latitude and longitude

coordinates.

Vertical Bar Chart Panel You can use the **vertical bar chart panel** to display

histograms. Histogram panels represent ingest rates for each individual telemetry. By convention, you should set

up one for each type.

## 2.2. Metron Default Dashboard

The default telemetry data sources installed with HCP help highlight the useful components available in Kibana 4. The default Metron dashboard serves as a starting point for you to build your own customized dashboards. During installation, HCP sets up several telemetry data sources bundled with the platform and creates panels to display the associated data.

- Events [4]
- Enrichment [4]
- YAF [5]
- Snort [5]
- Web Request Header [6]
- DNS [6]

#### 2.2.1. **Events**

The first panel in the dashboard highlights the variety of events being consumed by HCP. It shows the total number of events received, the variety of those events, and a histogram showing when the events were received.

Figure 2.2. Events

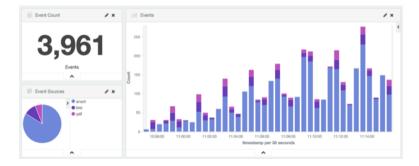

## 2.2.2. Enrichment

The next set of dashboard panels shows how HCP can be used to perform real-time enrichment of telemetry data. All of the IPv4 data received by HCP was cross-referenced

against a geo-ip database. These locations were then used to build this set of dashboard components.

Figure 2.3. Enrichment

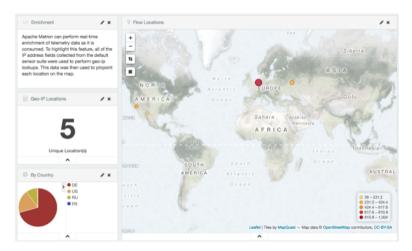

#### 2.2.3. YAF

As part of the default sensor suite, YAF is used to generate flow records. These flow records provide significant visibility into which actors are communicating over the target network. A table panel displays the raw details of each flow record. A histogram of the duration of each flow illustrates that while most flows are relatively short-lived there are a few that are much longer in this example. Creating an index template that defined this field as numeric was required to generate the histogram.

Figure 2.4. YAF

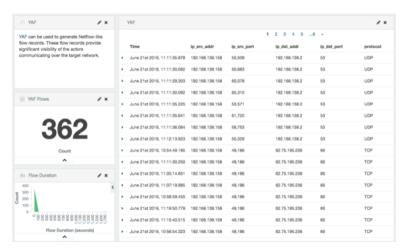

## 2.2.4. Snort

Snort is a Network Intrusion Detection System (NIDS) that is being used to generate alerts identifying known bad events. Snort relies on a fixed set of rules that act as signatures for identifying abnormal events. Along with displaying the relevant details of each alert, the

panel shows that there is only a single unique alert type; a test rule that creates a Snort alert on every network packet. Another table was created to show source/destination pairs that generated the most Snort alerts.

Figure 2.5. Dashboard-Snort Panel

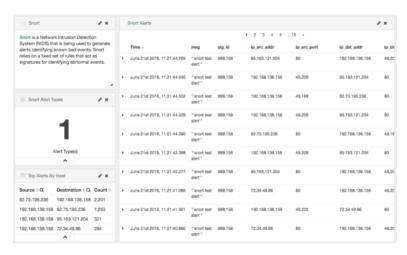

## 2.2.5. Web Request Header

The Bro Network Security Monitor extracts application-level information from raw network packets. In this example, Bro is extracting HTTP and HTTPS requests being made over the network. The panels highlight the breakdown by request type, the total number of web requests, and raw details from each web request.

Figure 2.6. Dashboard-Bro Panel

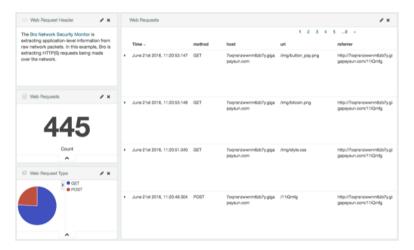

#### 2.2.6. DNS

Bro extracts DNS requests and responses being made over the network. Understanding who is making those requests, the frequency, and types can provide a deep understanding of the actors present on the network.

Figure 2.7. Dashboard-DNS Panel

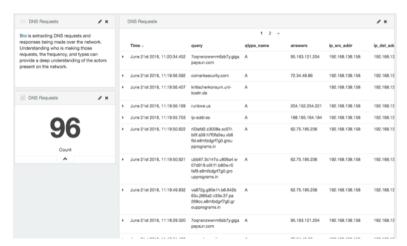

# 3. Customizing Your Metron Dashboard

This chapter provides the steps to customize the Metron dashboard to display information, alerts, and the context you need to identify and analyze cybersecurity issues.

This chapter provides the following information:

- Launching the Metron Dashboard [8]
- Changing the Metron Dashboard Background Color [9]
- Adding a New Data Source [9]
- Querying, Filtering, and Visualizing Data [11]
- Customizing Your Dashboard [26]

# 3.1. Launching the Metron Dashboard

You can launch the Metron Dashboard two ways:

• From Ambari, click Kibana in the list of quick tasks.

Figure 3.1. Ambari Task List

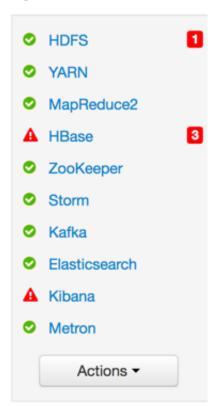

• Enter the following text in a browser:

\$KIBANA\_HOST:9995

# 3.2. Changing the Metron Dashboard Background Color

You can choose to view the Metron dashboard with either a light or dark background. The dark background is sometimes preferred in a dimly lit security operations center. To switch the background color, perform the following steps:

Click the Gear icon ( ) in the top right of the Metron dashboard.

You should see a check box next to Use dark theme near the top of the dashboard.

2. Select the check box to use the dark theme for the dashboard.

To return to the light theme, clear the check box.

# 3.3. Adding a New Data Source

After a new data telemetry source has been added to HCP, you will need to also add it to the Metron dashboard before you can create queries and filters for it and add telemetry panels displaying its data. Complete the steps in the following sections to add a new telemetry source to the Metron dashboard:

- Prerequisites [9]
- Configuring a New Data Source Index [9]
- Reviewing the New Data Source Data [10]

## 3.3.1. Prerequisites

Before you can add a new data telemetry source to the Metron dashboard, you must complete the following steps:

The data telemetry source must be added to HCP.

For information on how to add a new data telemetry source, see Adding a New Telemetry Data Source.

• An index template must be created for the data telemetry source.

For information on how to create an index template, see Creating an Index Template.

## 3.3.2. Configuring a New Data Source Index

Now that you have an index for the new data source with all of the right data types, you need to tell the Metron dashboard about this index.

- 1. Click the **Settings** tab on the Metron dashboard.
- 2. Make sure you have the **Indices** tab selected, then click **+Add New**.

Kibana displays the **Configure an index pattern** window. Use the index pattern window to identify your telemetry source.

Figure 3.2. Configure an Index Pattern

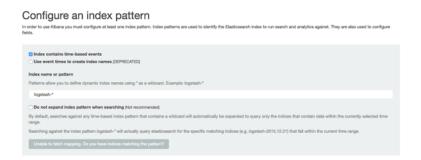

3. In the **Index name or pattern** field, enter the name of the index pattern of your data telemetry source.

In most cases the name of the index pattern will match the sensor name. For example, the 'bro' sensor has an index pattern of 'bro-\*'.

4. If your data telemetry source **does not** contain time-based events, clear the **Index contains time-based events** check box.

If your data telemetry source does contain time-based events, leave the check box as is. Most of your data telemetry sources will contain time-based events.

5. Click **Create** to add the index pattern for your new data telemetry source.

If you would like this new index pattern to be the default, click the Green Star icon ( ).

## 3.3.3. Reviewing the New Data Source Data

Now that the Metron dashboard is aware of the new data source index, you can look at the data.

- 1. Click on the **Discover** tab and then choose the newly created data source index pattern.
- 2. Click any of the fields in the left column to see a representation of the variety of data for that specific field.
- 3. Click the Right Facing Arrow icon next to a specific record in the center of the window (the **Document** table) to expand the record and display the available data.

Figure 3.3. Discover Tab with Squid Elements

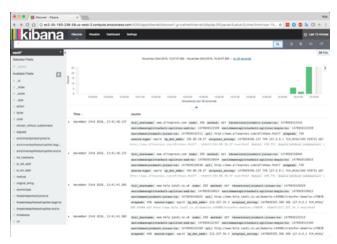

# 3.4. Querying, Filtering, and Visualizing Data

You can interactively explore your data source data using the Metron dashboard. When HCP parses a telemetry, it extracts and normalizes different parts of the message into a standard Metron JSON object. Standardizing and normalizing field names and formats allows HCP to search different telemetry messages with a single query. You have access to every document in every index that matches your selected index patterns. The Metron dashboard enables you to submit search queries on the data source data, filter the search results, and view the results in a number of visualizations.

In HCP, if telemetry indexing is enabled, a rotating index for every telemetry is created. By convention this index will have a name [telemetry\_name]\_[timestamp]. Telemetry documents indexed into this index will by convention be called [telemetry\_name]\_doc. Queries reference the document type of the indexed telemetries.

This section details how to explore and analyze your data using the following methods:

- Querying Your Data [11]
- Filtering Your Query Results [13]
- Visualizing Your Data [15]

## 3.4.1. Querying Your Data

You can search and refine the data you receive from your data source by creating a query from the **Discover** page. You should create and save a query for each data source not provided by HCP.

When you submit a search query, the histogram, documents table, and fields list are updated to reflect the search results. The total number of hits is shown in the upper right corner of the histogram. The documents table shows the first five hundred hits.

HCP includes queries for the following telemetries:

YAF

- Bro
- Alerts (populated by Snort)

You can also add custom queries for new telemetry types.

To create a custom query, complete the following steps:

- 1. Click the **Discover** tab to display the **Discover** window.
- 2. In the search field at the top of the window, enter a query looking for a new type of telemetry document.

For example, adding Snort would look something like this:

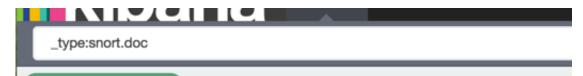

You have several options when you create a query:

• To perform a free text search, enter a text string.

For example, if you're searching web server logs, you could enter safari to search all fields for the term safari.

• To search for a value in a specific field, you prefix the value with the name of the field.

For example, you could enter status:200 to limit the results to entries that contain the value 200 in the status field.

• To search for a range of values, you can use the bracketed range syntax, [START\_VALUE TO END\_VALUE].

For example, to find entries that have 4xx status codes, you could enter status:[400 TO 499].

• To search for a range of IPv4 values, you can use a similar bracketed range syntax, [IP\_START\_VALUE TO IP\_END\_VALUE].

For example, to find all class A private network addresses, you could enter ip\_address: [10.0.0.0 TO 10.255.255.255].

• To search for a range of values, you can use the bracketed range syntax, [START\_VALUE TO END\_VALUE].

For example, to find entries that have 4xx status codes, you could enter status:[400 TO 499].

- 3. Click Enter or click the Search ( ) button to submit your search query.
- 4. Click the Save Search button ( ) in the Discover toolbar to save the search.

Saving a search saves both the query string and the currently selected index pattern.

5. Enter a name for the search and click **Save**.

## 3.4.2. Filtering Your Query Results

You can use the Metron dashboard to filter your query results to further refine the information. The Metron dashboard provides two types of filters:

Time Filter Restricts the search results to a specific time period.

Filter by Field Filters to display only those documents that contain a particular

value in a field. You can filter either from the Fields list or the

Documents table.

#### 3.4.2.1. Setting a Time Filter

You can set a time filter if your index contains time-based events and a time-field is configured for the selected index pattern.

The time filter is in the upper right corner of the **Discover** window. By default, the time filter is set to 15 minutes. You can use the Time Picker to change the time filter or select a specific time interval or time range in the histogram at the top of the page.

Figure 3.4. Time Filter

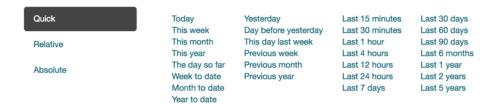

To set up a time filter, complete the following steps:

1. Click the **Time Filter** displayed in the upper right corner of the Dashboard menu bar.

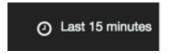

- 2. To set a Quick filter, click one of the shortcut links.
- 3. To specify a relative time filter, click **Relative** and enter the start time.

You can specify the relative start time as any number of seconds, minutes, hours, days, months, or years ago.

4. To specify an absolute time filter, click **Absolute** and enter the start date in the **From** field and the end date in the **To** field.

Click (caret icon) at the bottom of the Time Picker to dismiss it.

You can also set a time filter from a histogram. To perform this task, complete the following steps:

- 1. Click the bar on the histogram that represents the time interval you want to zoom in on.
- 2. Click and drag to view a specific timespan.

You must start the selection with the cursor over the background of the chart. The cursor changes to a plus sign when you hover over a valid start point.

The histogram lists the time range you're currently exploring, as well as the intervals that range is currently using.

3. To change the intervals, click the link and select an interval from the drop-down list.

The default behavior automatically sets an interval based on the time range.

You can use the browser back button to undo your changes.

#### 3.4.2.2. Filtering By Field

You can filter search results to display only those documents that contain a particular value in a field. You can also create negative filters than exclude documents that contain the specified field value.

You can add filters from the Fields list or from the Documents table. When you add a filter, it is displayed in the filter bar below the search query. From the filter bar, you can enable or disable a filter, invert the filter (change it from a positive filter to a negative filter and viceversa), toggle the filter on or off, or remove it entirely.

To filter the results of a query, complete the following steps:

- 1. Click the **Discover** tab to display the **Discover** window.
- 2. Choose the index pattern for which you want to create a query.

The Metron Dashboard displays the fields associated with the index pattern in the **Field** list and also in the **Document table**. The following steps assume you are using the **Fields** list.

3. In the Fields list, click the name of the field on which you want to filter.

The Metron dashboard displays the top five values for that field.

4. Add a filter by clicking one of the Filter buttons (positive or negative magnifying glass icon) next to the value you want to filter in or out.

To filter out documents that don't contain the value in the field, click the Positive

Magnifying Glass icon ( ).

To filter out documents that do contain the value in the field, click the Negative

Magnifying Glass icon ( $\stackrel{ extstyle extstyle$ 

- 5. Click the Save Search ( ) button in the Discover toolbar to save the search.

  Saving a search saves both the query string and the currently selected index pattern.
- 6. Enter a name for the search and click Save.

#### 3.4.2.3. Managing Your Filters

When you create a filter anywhere in the Metron dashboard, the filter conditions display in a green oval under the search text entry box.

Figure 3.5. Query Search Text Entry Box

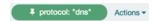

You can perform several actions on the filter. Hover over the green oval to display the actions you can perform on the filter. If you click on the **Actions** menu in the filter bar, it will open a menu that allows you manipulate **all** of the filters.

Enable

Toggles between disabling and enabling the filter without removing it.

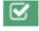

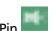

Pinned filters persist across Kibana tabs.

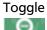

Toggles between inclusion and exclusion. If a filter is set to inclusion, only elements that match the filter are displayed. If a filter is set to exclusion, the dashboard will display elements that don't match the filter. Exclusion filters display in red.

Remove

Removes the filter entirely.

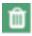

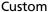

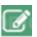

Enables you to customize the JSON representation of the filter and specify an alias to use for the filter name. For example, you can use JSON filter representation to implement predicate logic, with should for OR, must for AND, and must not for NOT.

Global

Applies any of the filter actions to all the filters currently in place.

## 3.4.3. Visualizing Your Data

You can use visualizations to display and compare your query results in a number of formats. Telemetries provided by HCP are set up on the dashboard by default. However, you can add visualizations for the data sources that you add. HCP supports the following types of panels:

- Adding a Detail Panel [16]
- Adding a Mark Down Widget Panel [17]
- Adding a Metric Panel [17]

- Adding a Pie Chart Panel [17]
- Adding a Tile Map Panel [19]
- Adding a Vertical Bar Chart Panel [24]
- Setting up Details Message Panels for Telemetry Data [25]

By convention there should be one panel per metadata telemetry and one panel that is a "catch all" panel for alerts.

#### 3.4.3.1. Adding a Detail Panel

The detail panel contains the raw data from a search. This is the only panel that contains raw data.

To add a detail panel, complete the following steps:

- 1. Click the **Discover** tab.
- 2. Select the \$DATASOURCE\* index.
- 3. Search for docs in this index with type of \$DATASOURCE\_doc.
  - a. Type the following in the search field: \_type: \$DATASOURCE\_doc.
  - b. Click the **Search** icon.
- 4. Select the subset of the fields that you want to display in the detail panel.

In the left panel under Available Fields, click each of the following fields, then click Add.

- full hostname
- ip\_src\_addr
- ip\_dst\_addr
- original\_string
- method
- type
- 5. Click the Save Search ( ) button in the Discover toolbar to save the search.
- 6. Enter a name for the search (\$DataSource Event Details) and click Save.
- 7. Select the **Dashboard** tab then click the Plus (+) button.
- 8. Click the **Searches** tab and select \$DataSource Event Details.

The visualization will be added to the bottom of the dashboard.

9. Click the Save Dashboard ( ) button in the Discover toolbar to save the dashboard.

## 3.4.3.2. Adding a Mark Down Widget Panel

The Markdown widget is a text entry field that accepts GitHub-flavored Markdown text. Kibana renders the text you enter in this field and displays the results on the dashboard.

For instructions on how to write and format on GitHub, see <a href="https://help.github.com/categories/writing-on-github/">https://help.github.com/categories/writing-on-github/</a>. Click **Apply** to display the rendered text in the Preview pane or **Discard** to revert to a previous version.

## 3.4.3.3. Adding a Metric Panel

Metric is the most simple panel that you can add to the Metron dashboard. This panel displays a single number for an aggregation that you select.

To add an event count panel for a new data source, complete the following steps:

- 1. Select the **Visualize** tab and then click **Metric**.
- 2. Click **From a new search** and then choose a data source index.

The dashboard displays the Visualization Editor.

- 3. In the search box, enter is\_alert = true and then execute the search.
- 4. Click the Save Visualization ( ) button to save the visualization.
- 5. Name the visualization Threat Intel Hits and click Save.
- 6. Select the **Dashboard** tab and then click the Plus ( ) button.
- Select the Visualization tab and select "\$DATASOURCE Event Count".
- 8. The visualization will be added to the bottom of the dashboard .
- 9. Click the Save Dashboard ( ) button in the dashboard toolbar to save the dashboard.

## 3.4.3.4. Adding a Pie Chart Panel

You can use the pie chart panel to illustrate how different values or fields represent a portion of the whole. For example, a pie chart can illustrate the percentage HTTP and HTTPS requests represented out of all of the requests.

The slice size of a pie chart is determined by the metrics aggregation. The following aggregations are available for this axis:

Count Returns a raw count of the elements in the selected index pattern.

Sum Returns the total sum of a numeric field. Select a field from the drop-

down list.

Unique Count Returns the number of unique values in a field. Select a field from the

drop-down list.

To create a pie chart panel, complete the following steps:

- 1. Enter a string in the **Custom Label** field to change the display label.
- 2. Specify if you are splitting slices within a single chart or splitting into multiple charts.

A multiple chart split must run before any other aggregations.

- 3. Specify if the splits will be displayed in a row or a column by clicking the **Rows | Columns** selector.
- 4. Choose the bucket aggregations for your pie chart.

You can specify any of the following bucket aggregations for your pie chart:

Data Histogram

A data histogram is built from a numeric field and organized by date. You can specify a time frame for the intervals in seconds, minutes, hours, days, weeks, months, or years. You can also specify a custom interval frame by selecting Custom as the interval and specifying a number and a time unit in the text field. Custom interval time units are s for seconds, m for

minutes, h for hours, d for days, w for weeks, and y for years. Different units support different levels of precision, down to

one second.

Histogram A standard histogram is built from a numeric field. Specify an

integer interval for this field. Select the **Show empty buckets** 

check box to include empty intervals in the histogram.

Range With a range aggregation, you can specify ranges of values

for a numeric field. Click **Add Range** to add a set of range endpoints. Click the red (x) symbol to remove a range.

Date Range A date range aggregation reports values that are within a

range of dates that you specify. You can specify the ranges for the dates using date math expressions. Click **Add Range** to add a set of range endpoints. Click the red (/) symbol to remove a

range.

IPv4 Range The IPv4 range aggregation enables you to specify ranges

of IPv4 addresses. Click **Add Range** to add a set of range endpoints. Click the red (/) symbol to remove a range.

Terms A terms aggregation enables you to specify the top or bottom

n elements of a given field to display, ordered by count or a

custom metric.

Filters You can specify a set of filters for the data. You can specify a

filter as a query string or in JSON format, just as in the Discover search bar. Click **Add Filter** to add another filter. Click the

Label ( ) button to open the label field, where you can type

in a name to display on the visualization.

Significant Terms You can specify a set of filters for the data. You can specify a

filter as a query string or in JSON format, just as in the Discover

search bar. Click Add Filter to add another filter. Click the

Label ( ) button to open the label field, where you can type in a name to display on the visualization.

After defining an initial bucket aggregation, you can define sub-aggregations to refine the visualization.

5. To define a sub-aggregation, click + Add Sub Aggregation, then choose Split Slices to select a sub-aggregation from the list of types.

You can customize the colors of your visualization by clicking the color dot next to each label to display the color picker.

- 6. When multiple aggregations are defined on a chart's axis, you can use the up or down arrows to the right of the aggregation's type to change the aggregation's priority.
- 7. You can click the **Advanced** link to display more customization options for your metrics or bucket aggregation:

Exclude Pattern Specifies a pattern in this field to exclude from the

results.

Exclude Pattern Flags A standard set of Java flags for the exclusion pattern.

Include Pattern Specifies a pattern in this field to include in the results.

Include Pattern Flags A standard set of Java flags for the inclusion pattern.

JSON Input A text field where you can add specific JSON-formatted

properties to merge with the aggregation definition, as

in the following example:

{ "script" : "doc['grade'].value \* 1.2" }

The availability of these options varies depending on the

aggregation you choose.

8. Select the **Options** tab to change the following aspects of the table:

Donut Displays the chart as a sliced ring instead of a sliced pie.

Show Tooltip Check this box to enable the display of tooltips.

Show Legend Check this box to enable the display of a legend next to the chart.

9. After changing options, click the green **Apply** changes button to update your visualization, or the grey **Discard** changes button to keep your visualization in its current state.

## 3.4.3.5. Adding a Tile Map Panel

A tile map displays a geographic area overlaid with circles keyed to the data determined by the buckets you specify.

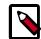

#### Note

By default, Kibana uses the Elastic Tile Service to display map tiles. To use other tile service providers, refer to the Kibana 4 documentation.

You can select any of the following aggregations as the metrics aggregation:

Count Returns a raw count of the elements in the selected index pattern. The

count aggregation is the default metrics aggregation for a tile map.

Average Returns the average of a numeric field. Select a field from the drop-

down list.

Sum Returns the total sum of a numeric field. Select a field from the drop-

down list.

Min Returns the minimum value of a numeric field. Select a field from the

drop-down list.

Max Returns the maximum value of a numeric field. Select a field from the

drop-down list.

Unique Count Returns the number of unique values in a field. Select a field from the

drop-down list.

To create a tile maps panel, complete the following steps:

1. Enter a string in the **Custom Label** field to change the display label.

2. Specify if you are splitting the chart or displaying the buckets as Geo Coordinates on a single chart.

A multiple chart split must run before any other aggregations.

Tile maps use the Geohash aggregation as their initial aggregation.

3. Select a field, typically coordinates, from the drop-down list.

The Precision slider determines the granularity of the results displayed on the map. See the Kibana documentation for the geohash grid aggregation for details on the area specified by each precision level.

4. Once you've specified a buckets aggregation, define sub-aggregations to refine the visualization.

Tile maps only support sub-aggregations as split charts. Click + Add Sub Aggregation, then Split Chart to select a sub-aggregation from the list of types:

Data Histogram A data histogram is built from a numeric field and organized

by date. You can specify a time frame for the intervals in seconds, minutes, hours, days, weeks, months, or years. You can also specify a custom interval frame by selecting **Custom** as the interval and specifying a number and a time unit in the text field. Custom interval time units are s for seconds, m for

| minutes, h for hours, d for days, w for weeks, and y for years. |
|-----------------------------------------------------------------|
| Different units support different levels of precision, down to  |
| one second                                                      |

Histogram

A standard histogram is built from a numeric field. Specify an integer interval for this field. Select the **Show empty buckets** check box to include empty intervals in the histogram.

Range

With a range aggregation, you can specify ranges of values for a numeric field. Click **Add Range** to add a set of range endpoints. Click the red (x) symbol to remove a range. After changing options, click the green Apply changes button to update your visualization, or the grey Discard changes button to keep your visualization in its current state.

Date Range

A date range aggregation reports values that are within a range of dates that you specify. You can specify the ranges for the dates using date math expressions. Click **Add Range** to add a set of range endpoints. Click the red (/) symbol to remove a range.

IPv4 Range

The IPv4 range aggregation enables you to specify ranges of IPv4 addresses. Click **Add Range** to add a set of range endpoints. Click the red (/) symbol to remove a range.

**Terms** 

A terms aggregation enables you to specify the top or bottom n elements of a given field to display, ordered by count or a custom metric.

**Filters** 

You can specify a set of filters for the data. You can specify a filter as a query string or in JSON format, just as in the Discover search bar. Click **Add Filter** to add another filter. Click the

Label ( ) button to open the label field, where you can type in a name to display on the visualization.

**Significant Terms** 

You can specify a set of filters for the data. You can specify a filter as a query string or in JSON format, just as in the Discover search bar. Click **Add Filter** to add another filter. Click the

Label ( ) button to open the label field, where you can type in a name to display on the visualization.

Geohash

The geohash aggregation displays points based on the geohash coordinates.

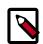

#### **Note**

By default, the Change precision on map zoom box is checked. Clear the box to disable this behavior.

5. You can click the Advanced link to display more customization options for your metrics or bucket aggregation:

Exclude Pattern Specifies a pattern in this field to exclude from the

results.

Exclude Pattern Flags A standard set of Java flags for the exclusion pattern.

Include Pattern Specifies a pattern in this field to include in the results.

Include Pattern Flags A standard set of Java flags for the inclusion pattern.

JSON Input A text field where you can add specific JSON-formatted

properties to merge with the aggregation definition, as

in the following example:

```
{ "script" : "doc['grade'].value * 1.2" }
```

The availability of these options varies depending on the aggregation you choose.

6. Select the **Options** tab to change the following aspects of the chart:

Map type Select one of the following options from the drop-

down list.

Scaled Circle Markers Scale the size of the

markers based on the metric aggregation's

value.

Shaded Circle Markers Displays the markers

with different shades based on the metric aggregation's value.

Shaded Geohash Grid Displays the

rectangular cells of the geohash grid instead of circular markers, with different shades based on the metric aggregation's value.

Heatmap A heat map applies

blurring to the circle markers and applies shading based on the amount of overlap. Heatmaps have the following options:

 Radius-Sets the size of the individual heatmap dots.

- Blur-Sets the amount of blurring for the heatmap dots.
- Maximum zoom-Tilemaps in Kibana support 18 zoom levels. This slider defines the maximum zoom level at which the heatmap dots appear at full intensity.
- Minimum opacity
   Sets the opacity
   cutoff for the dots.
- Show Tooltip-Check this box to have a tooltip with the values for a given dot when the cursor is on that dot.

Desaturate map tiles

Check this box to have a tooltip with the values for a given dot when the cursor is on that dot.

WMS compliant map server

Check this box to enable the use of a third-party mapping service that complies with the Web Map Service (WMS) standard. Specify the following elements:

WMS url The URL for the WMS map service.

WMS layers A comma-separated list of the

layers to use in this visualization. Each map server provides its own

list of layers.

WMS version The WMS version used by this map

service.

WMS format The image format used by this map

service. The two most common formats are image/png and image/

jpeg.

| WMS attribution | An optional, user-defined string that identifies the map source. Maps display the attribution string in the lower right corner. |
|-----------------|----------------------------------------------------------------------------------------------------|
| WMS styles      | A comma-separated list of the styles to use in this visualization. Each map server provides its own styling options.            |

7. After changing options, click the green **Apply** changes button to update your visualization, or the grey **Discard** changes button to keep your visualization in its current state.

#### 3.4.3.6. Adding a Vertical Bar Chart Panel

You can use the vertical bar chart panel type to display histograms. Histogram panels represent ingest rates for each individual telemetry type. By convention you should set up one for each data source type.

To set up a histogram panel, complete the following steps:

- 1. Create a query for the new telemetry type in the Discover window.
- 2. Select the Visualize tab then select Vertical bar chart.
- 3. Select **From a new search** for search source, and then select your new data source index pattern.
- 4. Click X-Axis and then, under Aggregation, click Data Histogram.

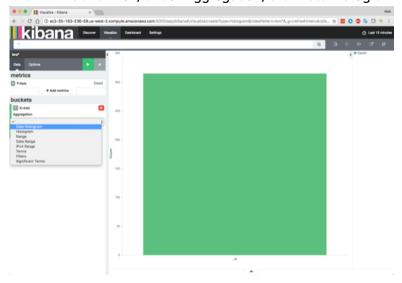

5. Click the green Apply arrow to populate the Visualization window.

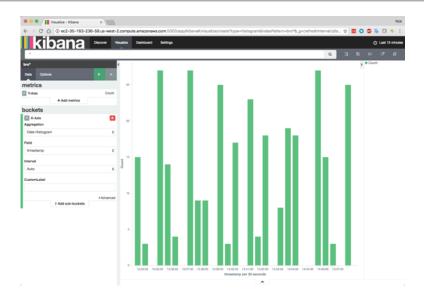

- 6. Click the Save Visualization ( ) button in the Visualization toolbar, enter a name for the new data source visualization, then click **Save**.
- 7. Select the **Dashboard** tab, and then click the Plus ( button.
- 8. Select the Visualization tab and then search for the name of the new data source visualization.

The visualization will be added to the bottom of the dashboard.

9. Click the Save Dashboard ( ) button in the dashboard toolbar to save the dashboard.

Alternatively, you can clone one of the existing histogram panels, rename it to reflect the new name of the panel, and point it to the x\_doc query associated with the new telemetry.

You will see the panel now being populated with indexed documents of type x\_doc.

## 3.4.3.7. Setting up Details Message Panels for Telemetry Data

HCP supports two types of messages: metadata and alerts. By convention there should be one panel per metadata telemetry and one panel that is a "catch all" panel for alerts. This section provides instructions for setting up both of these panel types.

- Setting up a Metadata Panel [25]
- Setting up an Alerts Telemetry Panel [26]

#### 3.4.3.7.1. Setting up a Metadata Panel

To setup your own details panel for a metadata telemetry:

- 1. Make sure you have a query set up to look for x\_doc.
- 2. Have an ingest histogram setup.

3. Clone one of the existing details panels, rename it, and point it to the x\_doc pinned query.

You will see the panel now being populated with indexed documents of type  $x_d$ oc.

#### 3.4.3.7.2. Setting up an Alerts Telemetry Panel

Alerts telemetry come from IDS sensors like Snort or mixed telemetries like application logs that contain some metadata and some alert messages. While it is possible to set up a new panel for each alert telemetry, it is more desirable to set up a single panel that contains all of the alerts. To do so you need a specific query. Each telemetry message in HCP that contains an alert is tagged with is\_alert=true field.

1. Determine the type of telemetry panel you want to set up.

While it is possible to set up a new panel for each alert telemetry, it is more desirable to set up a single panel that contains all of the alerts.

2. Create a query.

A query to look for all alerts would look something like: is\_alert=true.

This query will pull in alerts from multiple telemetries (even mixed mode telemetries that have some metadata and some alerts associated with them).

See the "Alerts" table for a detailed table containing only alerts.

3. Customize the fields displayed for each alerts table by checking or clearing the field name boxes.

Ideally, you want the fields of most importance as well as the standard fields that telemetries are correlated on to be displayed.

# 3.5. Customizing Your Dashboard

The visualizations in your Metron dashboard are stored in resizeable containers that you can arrange on the dashboard. This section discusses customizing the containers.

Adding visualizations To add a v

To add a visualization to the dashboard, click the New

Visualization ( ) button on the Dashboard toolbar. Select a saved visualization from the list. You can filter the list of visualizations by typing a filter string into the Visualization Filter field.

Saving the dashboard

To save the dashboard, click the Save Dashboard (button on the Dashboard toolbar, enter a name for the dashboard in the Save As field, and click the Save button.

By default, dashboards store the time period specified in the time filter when you save a dashboard. To disable

this behavior, clear the **Store time with dashboard box** before clicking the **Save** button.

Loading a saved dashboard

Click the Load Saved Dashboard ( ) button to display a list of existing dashboards. The saved dashboard selector includes a text field to filter by dashboard name and a link to the Object Editor for managing your saved dashboards.

Moving containers

Click and hold a container's header to move the container around the dashboard. Other containers will shift as needed to make room for the moving container. Release the mouse button to confirm the container's new location.

**Resizing containers** 

Move the cursor to the bottom right corner of the container until the cursor changes to point at the corner. After the cursor changes, click and drag the corner of the container to change the container's size. Release the mouse button to confirm the new container size.

Removing containers

Click the **x** icon at the top right corner of a container to remove that container from the dashboard. Removing a container from a dashboard does not delete the saved visualization in that container.

Viewing detailed information

To display the raw data behind the visualization, click the caret at the bottom of the container. The dashboard replaces the visualization format with the raw data on which the visualization is based. You can view the data in the following formats by clicking the buttons at the top of the component:

Table

A representation of the underlying data, presented as a paginated data grid. You can sort the items in the table by clicking on the table headers at the top of each column.

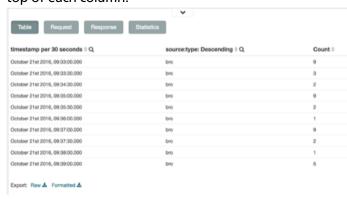

#### Request

The raw request used to query the server, presented in JSON format.

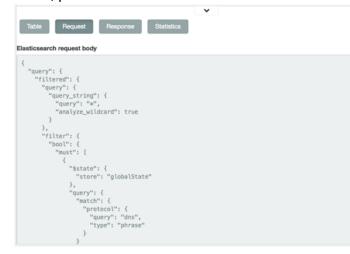

#### Response

The raw response from the server, presented in JSON format.

```
Elasticsearch response body

{
    "timed_out": false,
    "shards": {
        "total": 285,
        "failed": 083,
        "may score": 0,
        "hits": {
        "total": 83,
        "asy score": 0,
        "hits": []
    },
    "aggregations": {
        "2": {
        "buckets": [
        {
            "doc_count_error_upper_bound": 0,
            "sum_other_doc_count": 0,
            "buckets": [
            {
                 "kev": "bro",
            }
}
```

#### Statistics

A summary of the statistics related to the request and the response, presented as a data grid. The data grid includes the query duration, the request duration, the total number of records found on the server, and the index pattern used to make the query.

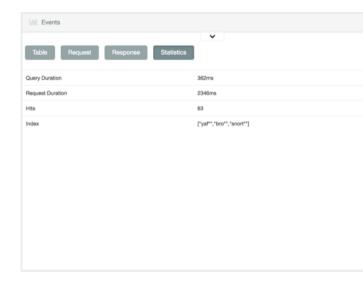

# 4. Sharing the Metron Dashboard

You might want to share the queries and visualizations you've set up with other SOC personnel. This chapter covers the following methods for sharing the Metron dashboard:

- Exporting Search Information [30]
- Importing Search Information [30]

# 4.1. Exporting Search Information

You can export the contents of a query or search. This option can be very useful after you've refined your search to display only the relevant information for a cybersecurity issue and you would like to send this information to another SOC team member.

To export a query, complete the following steps:

- 1. Click the **Settings** tab, then click the **Objects** tab.
- 2. Select the object that you want to view.

You can export the dashboard, searches, or visualization. To export the contents of a search, click **Searches**, then click the check box next to the search you want to export.

3. Click **Export** to select a location to which to write the exported JSON.

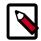

#### Note

Exported dashboards do not include their associated index patterns. Recreate the index patterns manually before importing saved dashboards to a Kibana instance running on another Elasticsearch cluster.

# 4.2. Importing Search Information

You can import the contents of a query or search. This option can be very useful if you need to view a colleague's refined search for a cybersecurity issue.

To import a query, complete the following steps:

- 1. Click the **Settings** tab, then click the **Objects** tab.
- 2. Click Import to navigate to the JSON file representing the set of objects to import.
- 3. Select the file you want to import and click **Open**.
- 4. If any objects in the set will overwrite objects already present in the Metron dashboard, confirm the overwrite.

# 5. Triaging Alerts

Any event that triggers your threat intelligence thresholds will trigger an alert. These alerts are how you are notified that an event needs your attention. HCP provides a graphics user interface (GUI) to view these alerts. This GUI is a standalone user interface that connects to Elasticsearch to show the alerts but also store all other data in the browser cache. This chapter covers launching and using the Alerts user interface to identify and track cybersecurity issues:

- Launching the Alerts User Interface [31]
- Displaying Alerts [32]
- Searching Alerts [34]

Saving Your Searches [34]

- Viewing Your Recent and Saved Searches [34]
- Customizing the Alerts Table [36]
- Upcoming Features [39]

# 5.1. Launching the Alerts User Interface

The Alerts user interface is bundled with HCP but you need to copy the metron-alerts tar file to the desired host before you can launch the UI.

#### Prerequisite:

- Elasticsearch must be up and running and should have alerts populated by HDP topologies.
- Copy incubator-metron/metron-interface/metron-alerts/target/ metron-alerts-METRON\_VERSION-archive.tar.gz to the Metron host.
- 2. Untar the archive in the \$METRON\_HOME directory. The directory structure will look like:

```
bin
start_alerts_ui.sh
web
alerts-ui
package.json
server.js
web assets (html, css, js, ...)
```

3. Start the application with the following script:

#### 4. Launch the Alerts UI using a web browser:

http://<metron\_server>:3000/alerts-list

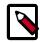

#### Note

There is no login module for the Alerts UI.

# 5.2. Displaying Alerts

The Alerts table displays the alerts generated by the HCP framework. The Alerts UI polls for alerts and refreshes the Alerts table at an interval that you can configure (see Configuring the Alerts Table). This polling is paused whenever you open any configuration panels or the Searches panel.

By default, the table shows the recent alerts at the top. For example, alerts are sorted descending on timestamp. For information on modifying these configurations, see Configuring the Alerts Table.

The Alerts table also provides the threat intelligence score for each alert. Next to the score is a bar that indicates the severity of the score:

Red A score of 69 or higher

Orange A score between 39 and 69

Yellow A score below 39

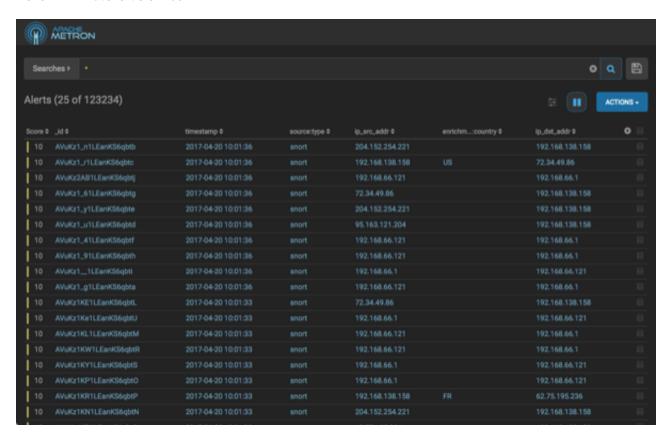

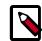

### Note

The Alerts table shows only the columns that can be displayed in its horizontal view port. Any additional columns are displayed using ellipses. These hidden columns are visible if the UI is opened in a display that has a wider view port.

### 5.2.1. Displaying Additional Alerts Information

In addition to displaying alert information in the Alerts table, you can display all the information about the alert in Elasticsearch in a separate panel.

To display this additional information about the alert, complete the following steps:

1. Select an alert by clicking on empty space in the alert row.

The Alerts UI displays a panel listing all available data in Elasticsearch about the alert.

Figure 5.1. Alerts Information Panel

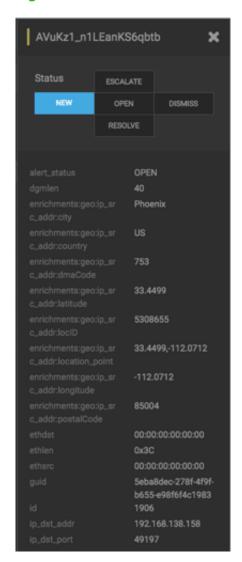

2. The Status states at the top of the panel are **not functional in this release**.

## 5.3. Searching Alerts

You can search for alerts using the search bar above the Alerts table. The search tool follows the Lucene syntax which supports a rich query language. For more information, see Apache Lucene - Query Parser Syntax.

1. To search on an item that is displayed in the Alerts table, simply click on the item and it will display in the **Searches** field.

Figure 5.2. Searches Field

Searches > ip\_src\_addr:204.152.254.221

2. You can also directly type in the **Searches** field to enter search criteria.

For example, you can enter source:type:snort.

- 3. To remove an item in the **Searches** field, mouse over the information in the **Searches** field until an **x** appears at the end of the text. Click on the **x** to remove the search filter and the operator following or preceding it.
- 4. To clear the entire **Searches** field, click the **x** at the end of the field.

## 5.4. Saving Your Searches

- 1. To save a search, click the (save button) next to the **Searches** field.
- 2. When prompted, enter a name for the saved search parameters, then click Save.

This will save both the search parameters and the column configurations.

## 5.5. Viewing Your Recent and Saved Searches

You can view both your recent searches and saved searches in the Alerts UI.

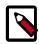

#### Note

The Alerts UI polling is paused whenever you open the Searches panel.

To view these saved searches, complete the following steps:

Click the button to the left of the Searches field.

The Alerts UI displays the Searches panel.

Figure 5.3. Searches Panel

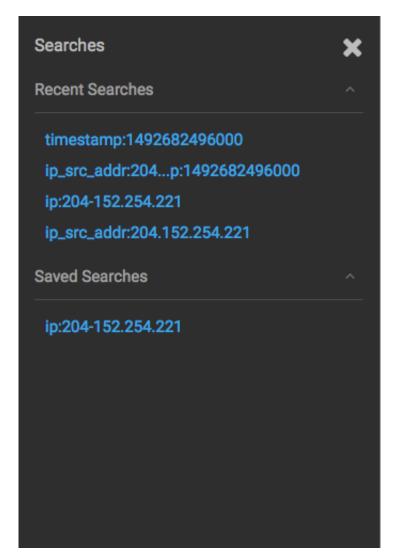

The **Searches** panel lists two types of searches:

| Recent Searches | This is a list of your most recent searches.                                                                                          |
|-----------------|----------------------------------------------------------------------------------------------------|
|                 | To display the saved search, simply click on the search name.                                                                         |
|                 | The Alerts UI saves a maximum of ten of your most recent searches.                                                                    |
| Saved Searches  | This is a list of your saved searches.                                                                                                |
|                 | To display the saved search, simply click on the search name.                                                                         |
|                 | You can delete any of these saved searches by clicking the trash can icon that becomes visible when you mouse over each saved search. |

## 5.6. Customizing the Alerts Table

You can configure both the table columns and the table row settings in the Alerts table.

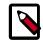

### Note

The Alerts UI polling is paused whenever you open a configuration panel, such as Configure Table or Settings.

**Configure Table Columns:** Use this feature to customize the type of information you display in the Alerts table. You can modify the information that shows in each column, the title of the column, and the order in which the columns are displayed.

To modify the column information in the Alerts table, complete the following steps:

1. Click the (gear icon).

The Alerts UI displays the Configure Table that lists all the columns available across all the valid search indexes.

**Figure 5.4. Alerts Configure Table** 

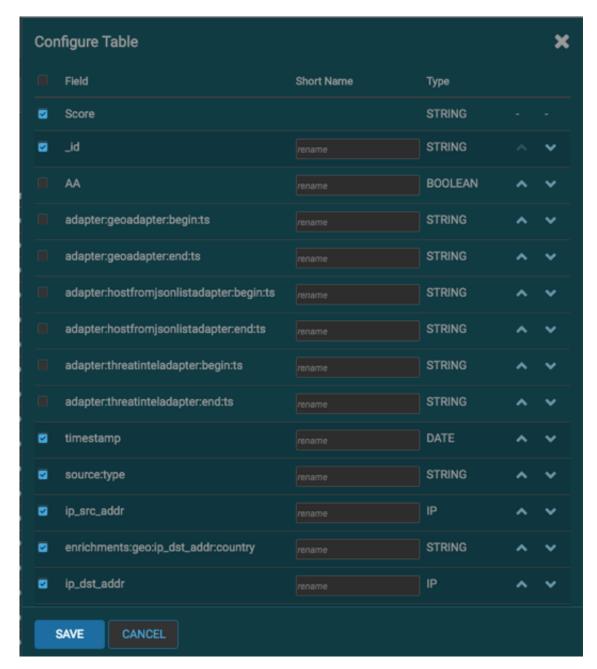

- 2. Select the fields you want to display and unselect the fields you do not want to display.
- 3. You can rename the column titles by entering a new name in the **Short Name** column.

For example, 'enrichments:geo:ip\_dst\_addr:country' can be renamed to 'Dst Country'.

This is just for display convenience and the changes are not propagated to any system in HCP.

- 4. You can also configure the order in which the selected columns will appear in the table by using the arrow icons.
- 5. Click **Save** to save your changes and dismiss the **Configure Table** panel.
- 6.
  You can pause the Alerts UI polling by clicking the [11] (pause button).

**Configure Table Row Settings:** Use this feature to modify the appearance of the Alerts table and the refresh rate. To modify the Alerts table row settings, complete the following steps:

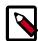

### **Note**

Settings are not saved in a saved search. These settings are global.

1. Click the (slides icon) at the top of the table to display the Settings dialog box.

Figure 5.5. Alerts Settings Panel

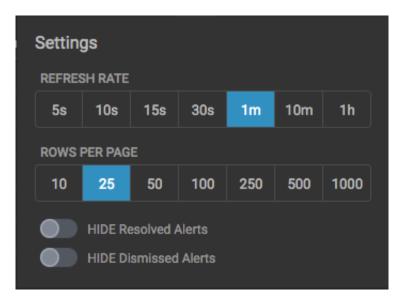

- 2. To modify the rate at which the Alerts table is refreshed with new alert information, choose a value under **Refresh Rate**.
- 3. To modify the number of rows displayed in the Alerts table, choose a value under **Rows Per Page**.

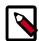

#### Note

The number of rows that are visible in the Alerts table is restricted by the size of your browser window.

4. To hide resolved alerts or dismissed alerts, click the slide button next to the appropriate action.

HIDE Resolved Alerts and HIDE Dismissed Alerts are non-functional features in this release.

# **5.7. Upcoming Features**

The following features are displayed in the Alerts UI, but are **not yet functional**.

ACTIONS The ACTIONS menu will provide the ability to modify the status of a

specified alert. You can select an alert and click a status, but this will not

affect the alert at this point.

Alert Status The alert\_status column will be used in future releases of HCP. For now,

all alerts will default to a status of New.

### 6. PCAP

The PCAP data source can rapidly ingest raw data directly into HDFS from Kafka. As a result, you can store all of the raw packet capture data in HDFS and review or query it at a later date. The PCAP data is not displayed in the Metron dashboard, but you can query, view, or retrieve the data in order to port it to another application like Wireshark. The following sections provide instructions on retrieving and filtering the PCAP data using the utilities described in the following sections:

- Capturing PCAP Data [40]
- Processing PCAP Data [40]
- Viewing PCAP Data [42]
- Filtering PCAP Data [42]
- Porting PCAP Data to Another Application [45]

## 6.1. Capturing PCAP Data

In your production environment there is likely to be one or more hosts configured with one or more span ports that receives raw packet data from a packet aggregation device. You can use one of HCP's packet capture programs to capture the PCAP data; pycapa and DPDK. These programs are responsible for capturing the raw packet data off the wire and sending that data to Kafka where it can be ingested by HCP.

The following example uses Pycapa.

```
service pycapa start
```

If everything worked correctly, the raw packet data can be consumed from a Kafka topic called PCAP. The data is binary.

## 6.2. Processing PCAP Data

After you capture some PCAP data, the next step is to have HCP process the PCAP data and store it in HDFS. Start the PCAP topology to begin this process. A Storm topology called 'pcap' is launched that consumes the raw PCAP data from the Kafka topic and writes this data into sequence files in HDFS.

```
$ $METRON_HOME/bin/start_pcap_topology.sh
Running: /usr/jdk64/jdk1.8.0_77/bin/java -server -Ddaemon.name= -Dstorm.
options= -Dstorm.home=/usr/hdp/2.5.0.0-1245/storm -Dstorm.log.dir=/var/log/
storm -Djava.library.path=/usr/local/lib:/opt/local/lib:/usr/lib -Dstorm.conf.
```

```
file= -cp /usr/hdp/2.5.0.0-1245/storm/lib/log4j-core-2.1.jar:/usr/hdp/2.5.
0.0-1245/storm/lib/storm-core-1.0.1.2.5.0.0-1245.jar:/usr/hdp/2.5.0.0-1245/
storm/lib/minlog-1.3.0.jar:/usr/hdp/2.5.0.0-1245/storm/lib/objenesis-2.1.
jar:/usr/hdp/2.5.0.0-1245/storm/lib/ring-cors-0.1.5.jar:/usr/hdp/2.5.0.0-1245/
storm/lib/storm-rename-hack-1.0.1.2.5.0.0-1245.jar:/usr/hdp/2.5.0.0-1245/
storm/lib/disruptor-3.3.2.jar:/usr/hdp/2.5.0.0-1245/storm/lib/kryo-3.0.3.
jar:/usr/hdp/2.5.0.0-1245/storm/lib/log4j-over-slf4j-1.6.6.jar:/usr/hdp/2.5.0.
0-1245/storm/lib/reflectasm-1.10.1.jar:/usr/hdp/2.5.0.0-1245/storm/lib/log4j-
slf4j-impl-2.1.jar:/usr/hdp/2.5.0.0-1245/storm/lib/log4j-api-2.1.jar:/usr/
hdp/2.5.0.0-1245/storm/lib/clojure-1.7.0.jar:/usr/hdp/2.5.0.0-1245/storm/lib/
zookeeper.jar:/usr/hdp/2.5.0.0-1245/storm/lib/servlet-api-2.5.jar:/usr/hdp/
2.5.0.0-1245/storm/lib/slf4j-api-1.7.7.jar:/usr/hdp/2.5.0.0-1245/storm/lib/
asm-5.0.3.jar org.apache.storm.daemon.ClientJarTransformerRunner org.apache.
storm.hack.StormShadeTransformer /usr/metron/0.3.0/lib/metron-pcap-backend-0.
3.0.jar /tmp/d5f844e8b1a611e6a6d10a0a570e5f4d.jar
Running: /usr/jdk64/jdk1.8.0_77/bin/java -client -Ddaemon.name= -Dstorm.
options= -Dstorm.home=/usr/hdp/2.5.0.0-1245/storm -Dstorm.log.dir=/var/
log/storm -Djava.library.path=/usr/local/lib:/opt/local/lib:/usr/lib:/usr/
hdp/current/storm-client/lib -Dstorm.conf.file= -cp /usr/hdp/2.5.0.0-1245/
storm/lib/log4j-core-2.1.jar:/usr/hdp/2.5.0.0-1245/storm/lib/storm-core-1.
0.1.2.5.0.0-1245.jar:/usr/hdp/2.5.0.0-1245/storm/lib/minlog-1.3.0.jar:/
usr/hdp/2.5.0.0-1245/storm/lib/objenesis-2.1.jar:/usr/hdp/2.5.0.0-1245/
storm/lib/ring-cors-0.1.5.jar:/usr/hdp/2.5.0.0-1245/storm/lib/storm-rename-
hack-1.0.1.2.5.0.0-1245.jar:/usr/hdp/2.5.0.0-1245/storm/lib/disruptor-3.
3.2.jar:/usr/hdp/2.5.0.0-1245/storm/lib/kryo-3.0.3.jar:/usr/hdp/2.5.0.
0-1245/storm/lib/log4j-over-slf4j-1.6.6.jar:/usr/hdp/2.5.0.0-1245/storm/
lib/reflectasm-1.10.1.jar:/usr/hdp/2.5.0.0-1245/storm/lib/log4j-slf4j-
impl-2.1.jar:/usr/hdp/2.5.0.0-1245/storm/lib/log4j-api-2.1.jar:/usr/hdp/
2.5.0.0-1245/storm/lib/clojure-1.7.0.jar:/usr/hdp/2.5.0.0-1245/storm/lib/
zookeeper.jar:/usr/hdp/2.5.0.0-1245/storm/lib/servlet-api-2.5.jar:/usr/hdp/
2.5.0.0-1245/storm/lib/slf4j-api-1.7.7.jar:/usr/hdp/2.5.0.0-1245/storm/lib/
asm-5.0.3.jar:/tmp/d5f844e8b1a611e6a6d10a0a570e5f4d.jar:/usr/hdp/current/
storm-supervisor/conf:/usr/hdp/2.5.0.0-1245/storm/bin -Dstorm.jar=/tmp/
d5f844e8b1a611e6a6d10a0a570e5f4d.jar org.apache.storm.flux.Flux --remote /
usr/metron/0.3.0/flux/pcap/remote.yaml --filter /usr/metron/0.3.0/config/pcap.
properties
##########
               ###
                     ###### ###
                     ###########
##########
               ###
                     ### ######
###### ###
               ###
       ###
                     ### ######
######
               ###
       ###
###
       ####### ###### ###
          Apache Storm
+- data FLow User eXperience -+
Version: 1.0.1
Parsing file: /usr/metron/0.3.0/flux/pcap/remote.yaml
    [main] INFO o.a.s.f.p.FluxParser - loading YAML from input stream...
    [main] INFO o.a.s.f.p.FluxParser - Performing property substitution.
    [main] INFO o.a.s.f.p.FluxParser - Not performing environment variable
substitution.
907 [main] WARN o.a.s.f.FluxBuilder - Found multiple invokable methods for
class org.apache.metron.spout.pcap.SpoutConfig, method from, given arguments
[END]. Using the last one found.
976 [main] INFO o.a.s.f.FluxBuilder - Detected DSL topology...
  ----- TOPOLOGY DETAILS -----
Topology Name: pcap
----- SPOUTS ------
kafkaSpout [1] (org.apache.metron.spout.pcap.KafkaToHDFSSpout)
----- BOLTS -----
 ----- STREAMS -----
```

```
1157 [main] INFO o.a.s.f.Flux - Running remotely...
1157 [main] INFO o.a.s.f.Flux - Deploying topology in an ACTIVE state...
1194 [main] INFO o.a.s.StormSubmitter - Generated ZooKeeper secret payload
for MD5-digest: -8340121339010421700:-4824301672672404920
1268 [main] INFO o.a.s.s.a.AuthUtils - Got AutoCreds []
1343 [main] INFO o.a.s.StormSubmitter - Uploading topology jar /tmp/
d5f844e8bla611e6a6d10a0a570e5f4d.jar to assigned location: /data1/hadoop/
storm/nimbus/inbox/stormjar-49aedc3d-a259-409d-a96b-4b615ce07076.jar
1810 [main] INFO o.a.s.StormSubmitter - Successfully uploaded topology jar
to assigned location: /data1/hadoop/storm/nimbus/inbox/stormjar-49aedc3d-
a259-409d-a96b-4b615ce07076.jar
1820 [main] INFO o.a.s.StormSubmitter - Submitting topology pcap in
distributed mode with conf {"topology.workers":1, "storm.zookeeper.
topology.auth.scheme": "digest", "storm.zookeeper.topology.auth.
payload":"-8340121339010421700:-4824301672672404920"}
2004 [main] INFO o.a.s.StormSubmitter - Finished submitting topology: pcap
```

## 6.3. Viewing PCAP Data

To view the PCAP data, use the PCAP inspector utility, \$METRON\_HOME/bin/pcap\_inspector.sh. This utility enables you to retrieve and view portions of the sequence files which store the PCAP data in HDFS.

## 6.4. Filtering PCAP Data

You can search or filter the PCAP data using either a command line tool or a REST API. The following sections describe how to use each of these tools to query the PCAP data:

- Using CLI to Query PCAP Data [42]
- Using REST API to Query PCAP Data [44]

### 6.4.1. Using CLI to Query PCAP Data

You can search or filter the PCAP data with one of the following command line tools:

- · Fixed filter option
- Query filter option (Metron Stellar)

Both tools are executed by \${metron\_home}/bin/pcap\_query.sh [fixed|query]

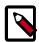

#### Note

Because the output from a query can be very large, we recommend appending -rpf \$Number\_of\_records to the end of the filter command. This argument creates multiple files, populating them with the specified number of records and titling them with timestamps.

You can filter or query for the following fields in the PCAP data:

- ip\_scr\_addr
- ip\_dst\_addr
- ip\_src\_port
- ip\_dst\_port
- protocol
- timestamp

#### Fixed filter options:

```
Query result output path. Default is
-bop,--base_output_path <arg>
                                '/tmp'.
-bp,--base_path <arg>
                                Base PCAP data path. Default is
                               '/apps/metron/pcap'.
-da,--ip_dst_addr <arg>
                               Destination IP address.
-df,--date_format <arg>
                               Date format to use for parsing start_time
                                and end_time. Default is to use time in
                                millis since the epoch.
-dp,--ip_dst_port <arg>
                               Destination port.
-et,--end_time <arg>
                                Packet end time range. Default is current
                                system time.
                               The number of reducers to use. Default
-nr,--num_reducers <arg>
                               is 10.
-h,--help
                               Display help.
-ir,--include_reverse
                               Indicates if filter should check swapped
                                src/dest addresses and IPs.
-p,--protocol <arg>
                               IP Protocol.
                               Maximum number of records per file.
-rpf
                                Source IP address.
-sa,--ip_src_addr <arg>
-sp,--ip_src_port <arg>
                                Source port.
-st,--start_time <arg>
                                (required) Packet start time range.
```

### Fixed filter examples:

```
$METRON_HOME/bin/pcap_query.sh fixed \
-st "20160617" \
-df "yyyyMMdd" \
-sa 192.168.138.158 \
-da 123.456.789.012 \
-sp 49197 \
-dp 80 \
-p 6
-rpf 500
```

#### Query filter options:

```
and end_time. Default is to use time in
                                millis since the epoch.
-et,--end_time <arg>
                                Packet end time range. Default is current
                                system time.
-nr,--num_reducers <arg>
                               The number of reducers to use. Default
                               is 10.
-h,--help
                               Display help.
-q,--query <arg>
                                Query string to use as a filter.
-rpf
                               Maximum number of records per file.
                               (required) Packet start time range.
-st,--start_time <arg>
```

#### Query filter examples:

```
$METRON_HOME/bin/pcap_query.sh query \
                                       -st "20160617" \
                                       -df "yyyyMMdd" \
                                       --query "ip_src_addr == '192.168.138.
158' and ip_src_port == '49197' \
                                                and ip_dst_addr == '123.456.
789.012' and ip_dst_port == '80' \
                                                and protocol == '6'"
                                       -rpf 500
$METRON_HOME/bin/pcap_query.sh query \
                                       -st "1466136000000" \
                                       --query "IN_SUBNET(ip_src_addr, '192.
168.0.0/24') and ip_src_port == '49197' \
                                                and ip_dst_addr == '123.456.
789.012' and ip_dst_port == '80' \
                                                and protocol == '6'"
                                       -rpf 500
# subnet function checks IP is in specified subnet
     --query "IN_SUBNET(ip_src_addr, '192.168.0.0/24') \
               and ip_src_port == '49197' \setminus
               and ip_dst_addr == '123.456.789.012' \setminus
               and ip_dst_port == '80' \
               and protocol == '6'"
# range queries on ports
      --query "ip_src_port <= 50000 and ip_dst_port >= 30000"
# range queries with conditionals and parens
      --query "(ip_src_port < 50000 and ip_src_port > 40000) \
            or (ip_src_port < 20000 and ip_src_port > 10000)"
# in/not in list of values
      --query "ip_src_port < 10000 and ip_dst_port in ['54056', '54057',
```

### 6.4.2. Using REST API to Query PCAP Data

'8080']"

The REST API is an alternative to using the CLI and Stellar to query the PCAP data. The purpose of this service is to provide a middle tier to negotiate retrieving packet capture data that flows into HCP. This packet data is in a form that libpcap-based tools can read. The REST API exposes the query functionality via http.

This fixed filter is less expressive than the CLI/Stellar filter option. The fixed filter gives you the following values that you can filter on:

- srclp
- srcPort
- dstlp
- dstPort
- startTime
- endTime

The fixed filter filters on explicit matches only so you cannot use any specialized functions or comparison operators. The query filter is far more expressive because it exposes Stellar, which enables the user to invoke specialized functions, use comparison operators, and perform boolean logic on the parameters.

You can start the fixed filter service either via the init.d script installed, /etc/init.d/pcapservice or directly via the yarn jar command:

```
yarn jar $METRON_HOME/lib/metron-api-$METRON_VERSION.jar org.apache.metron.
pcapservice.rest.PcapService -port $SERVICE_PORT -query_hdfs_path $QUERY_PATH -pcap_hdfs_path $PCAP_PATH
```

#### where

- METRON\_HOME is the location of the metron installation
- METRON\_VERSION is the version of the metron installation
- SERVICE\_PORT is the port to bind the REST service to
- QUERY\_PATH is the temporary location to store query results. They are deleted after the service reads them.
- PCAP\_PATH is the path to the packet data on HDFS

## 6.5. Porting PCAP Data to Another Application

When you user the PCAP query utility to extract PCAP data, the utility creates a libpcap-compliant PCAP file in the current working directory.

```
[root@ip-10-0-0-53 0.3.0]# 1s -1
total 72
drwxr-xr-x. 2 livy games     4096 Nov 22 22:36 bin
drwxr-xr-x. 3 livy games     4096 Nov 23 17:10 config
drwxr-xr-x. 2 livy games     4096 Sep 29 17:44 ddl
drwxr-xr-x. 6 livy games     4096 Aug 22 14:54 flux
drwxr-xr-x. 2 root root     4096 Nov 23 17:07 lib
drwxr-xr-x. 2 livy games     4096 Nov 22 22:36 patterns
-rw-r--r-. 1 root root     48506 Nov 23 18:06 pcap-data-20161123180607184+0000.
pcap
[root@ip-10-0-0-53 0.3.0]# file pcap-data-20161123180607184+0000.pcap
pcap-data-20161123180607184+0000.pcap: tcpdump capture file (little-endian) -
version 2.4 (Ethernet, capture length 65535)
```

You can open the libpcap-compliant PCAP file with any third-party tool that supports the file type. For example, you can load Wireshark and choose File > Open. Wireshark will load the PCAP file.

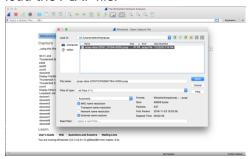

The content of the file will be similar to the following:

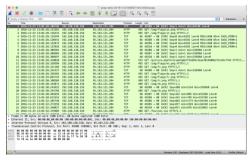